# School District No. 73 Kamloops Thompson

# MyEducationBC Counsellor Training Materials

Part 2

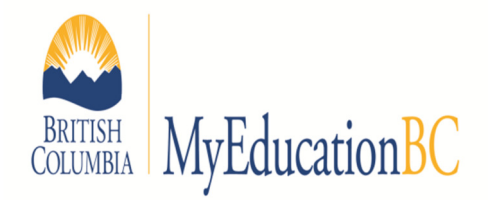

- Equivalency
- Print Student Schedule
- Modifying a current student's schedule
- Creating a schedule for a new student
- Other useful screens
- Useful Reports (work in progress)

Brad Epp

bepp@sd73.bc.ca

778-471-6061 local 265

#### Entering Courses for Out of Province Students.

- 1. Select the student that you want to add the BC Course Equivalent to
- 2. Click Transcript
- 3. Click Options, then Add
- 4. Complete the fields in the image. Use the magnifying glass to show a pick list for your options.

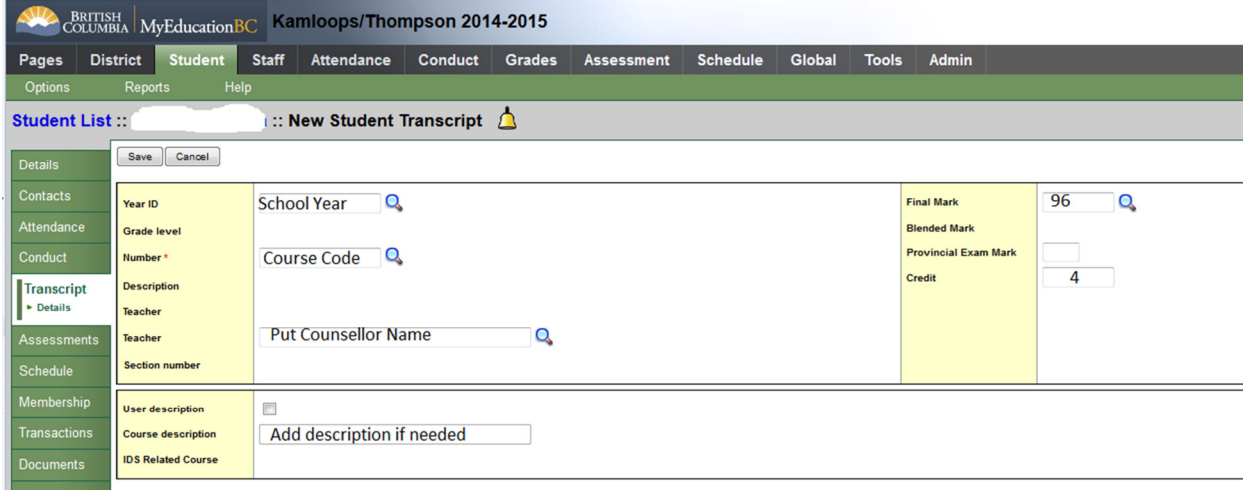

5. Click Save

# The Two Views of the Student Schedule

List View:

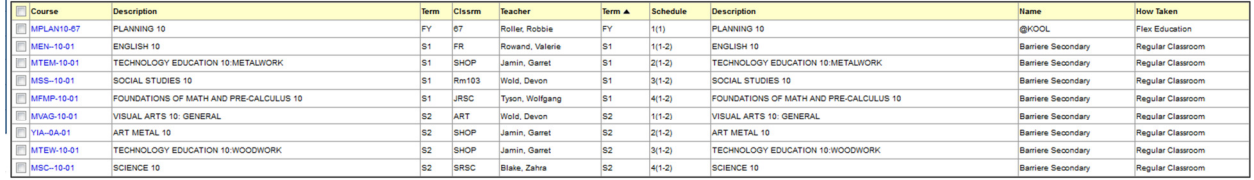

How to read the schedule:

- FY 1(1) Means the student has this course full year in the first block (A) on day 1
- S1 1(1-2) means the student has this course in semester 1 in the first block on day 1 (A) and 2 (E)
- S1 2(2) means the student has this course in semester 1 in the first block on day 2 (E)
- Q2 1(1) means the student has this course in the 2nd quarter (1/2 semester) in the first block (A) on day 1

#### The Matrix View:

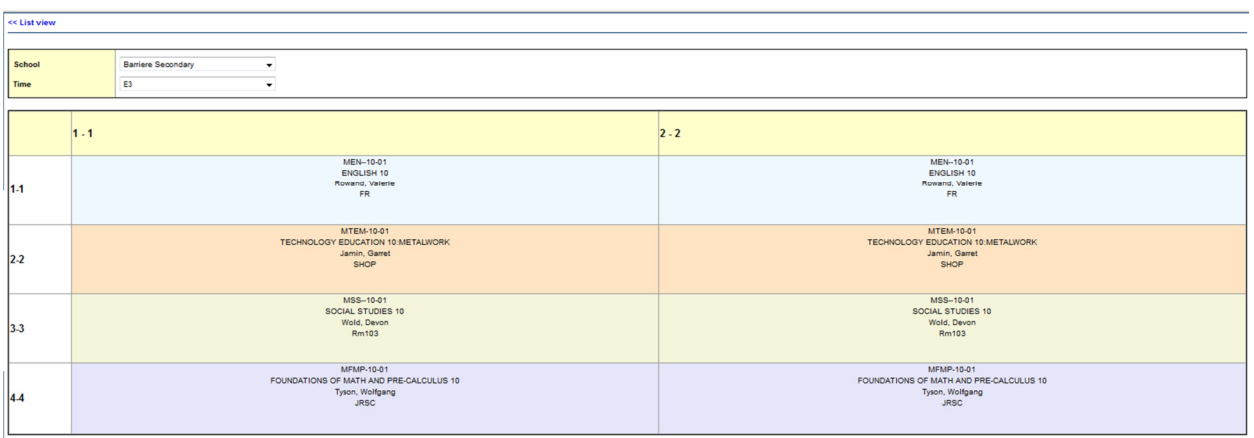

- The current day (1-1) or (2-2) will be highlighted with a red box. If the days are the same, you don't have a day 1/day 2 schedule.
- There will also be a red box around the block that the student is currently in.
- Colours don't mean anything, just breaking up the courses.

# Printing a Student Schedule

- 1. Click Student top tab
- 2. Select the student you wish to view via  $[Ctrl] + F$  or Options, Query.
- 3. Click Schedule side tab
- 4. Click Reports, then students, and select the type of report you wish.

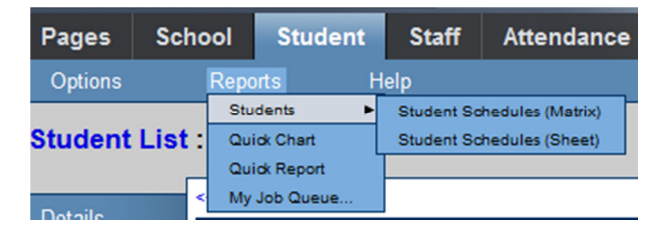

5. Click Run

#### Student Schedules (Sheet)

Devito, Sarb Student ID 273838 YOG 2017 Homeroom

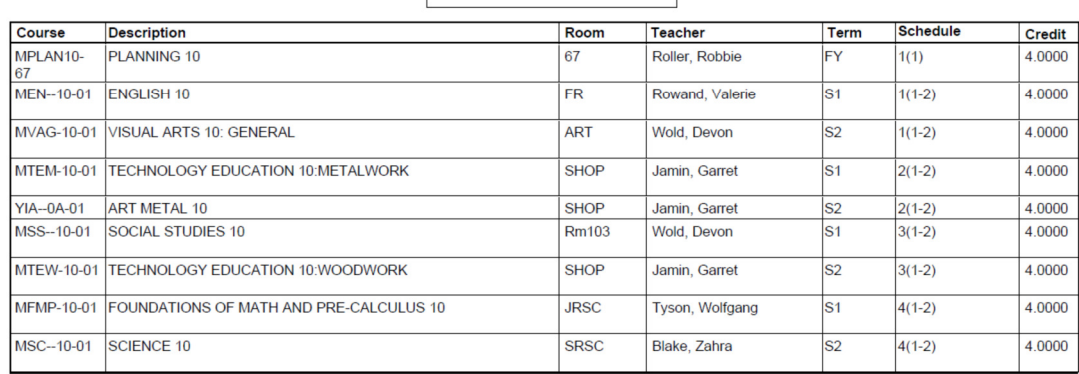

#### Student Schedules (Matrix)

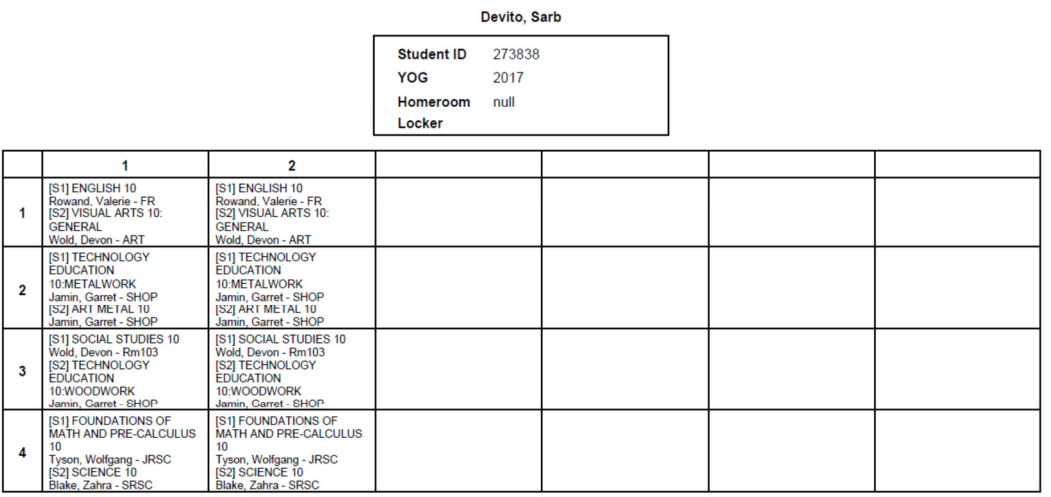

# Modifying a current student's schedule (Matrix View)

- 1. Click the student top tab
- 2. Click the schedule side tab
- 3. Click the workspace sub side tab

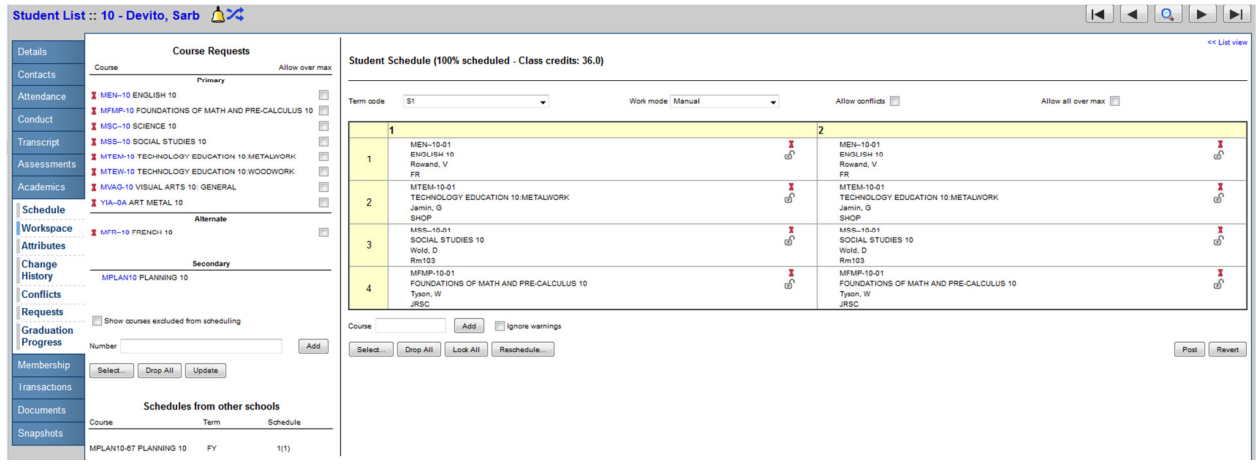

Notes:

- 1. If a course name is in Black that means it is currently used in the schedule.
- 2. If a course name is in Red that means that is NOT currently used in the schedule.
- 3. If you hover over a course name on the left coloured boxes will appear on the matrix to show where the course lies in the timetable.

#### Alternate Courses

If there is a course in the Alternate area, click on the blue course name and select the alternate course type and choose between substitute and Auto-fill.

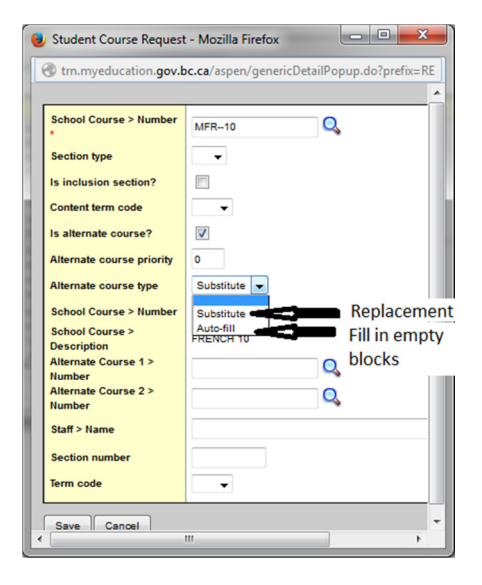

# Handling Course Requests (Left Side of Matrix View)

To add course request(s):

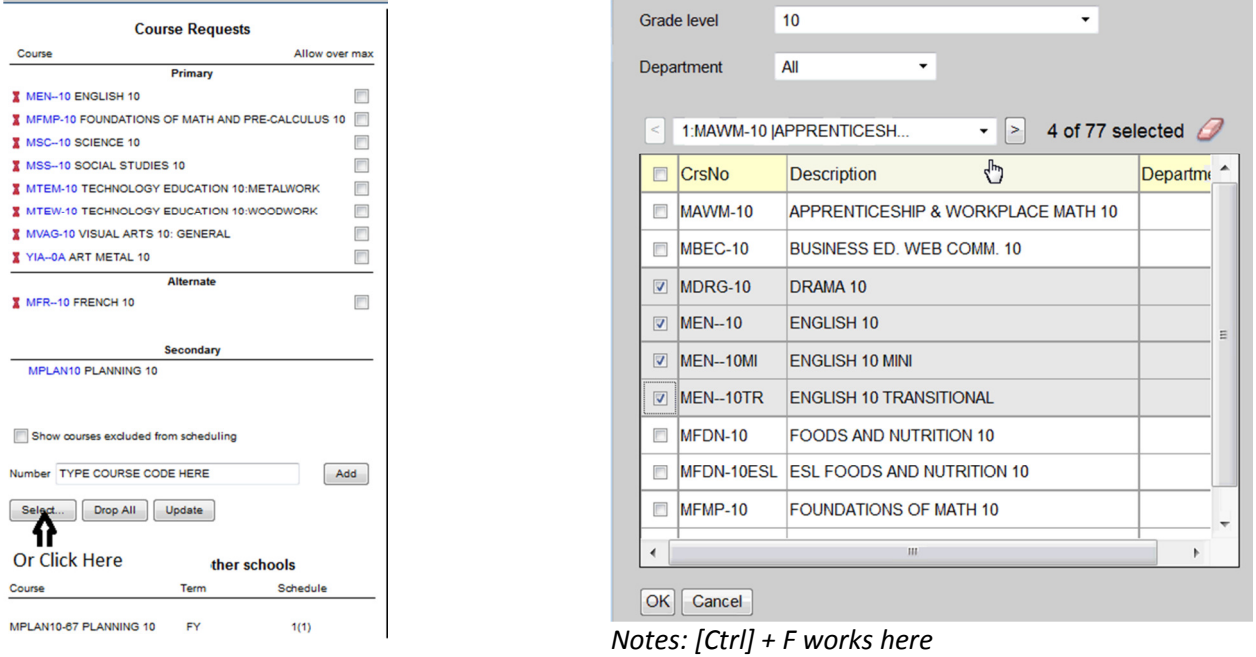

To Drop a course request, click on the  $\lambda$  icon next to the course.

Notes:

- 1. Drop All removes all course requests
- 2. Update brings courses from the right (matrix) back to the course request (except for alternates)

# Schedule Matrix (Right Side of Matrix View)

• Toggle Allow conflicts and Allow all over max

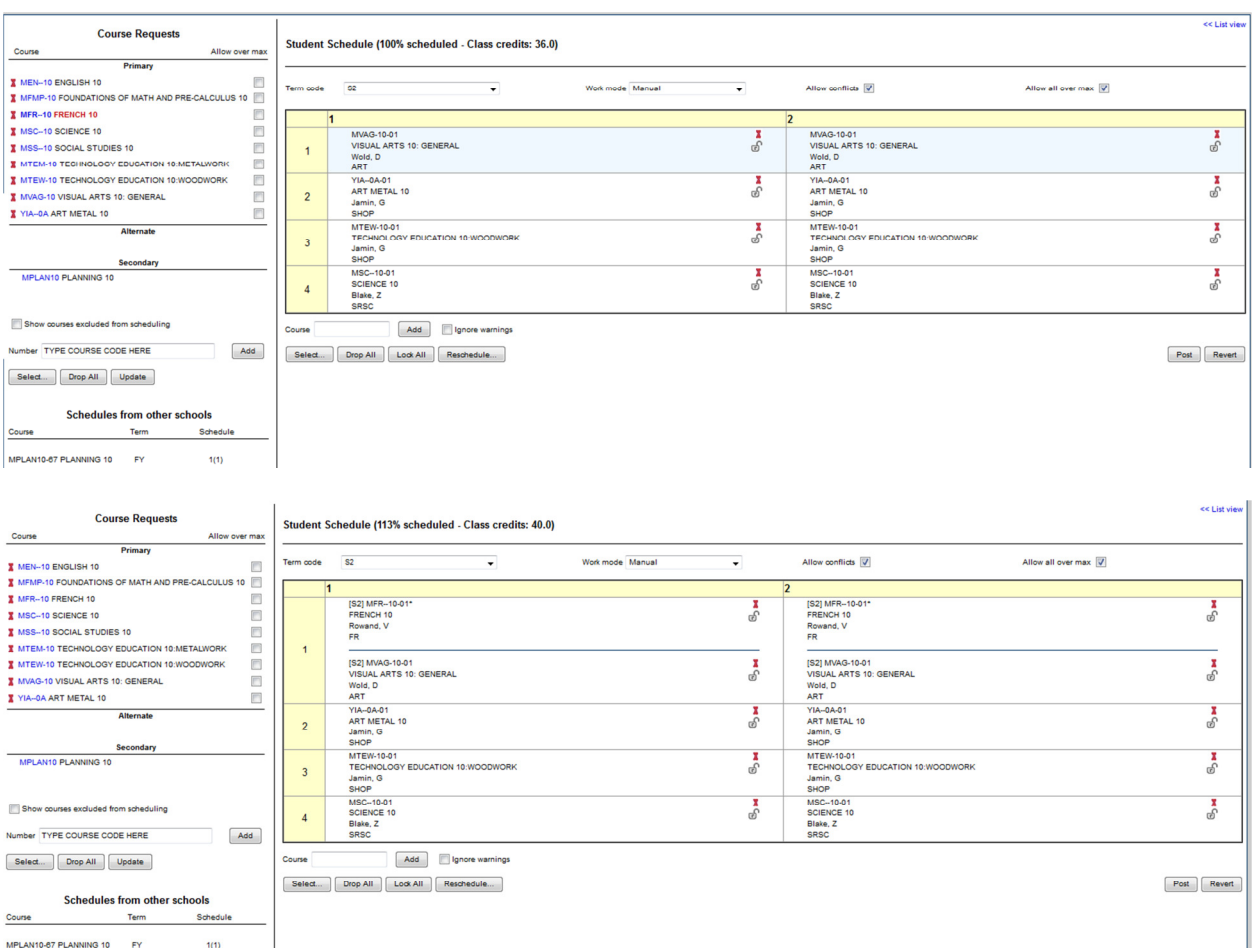

#### Work modes:

- 1. Manual: You drag and drop the course into the schedule
- 2. Auto-shuffle: When you drag a course from the left side (course requests) to the right side, the course will drop into the schedule and bump the other course out.

Note: Student Schedule (XX % scheduled – speaks to the number of blocks filled out of the number of blocks available). Note a student could be full time and be 75% scheduled, because they are not taking any off time tabled courses.

- 1. To lock a course in the schedule, click on the padlock ( $\bullet$ ). It will not allow you to change this course in the schedule until you unlock it.
- 2. To do drop a course click  $(\Box)$
- Select... 3. To add a course, drag it from the course requests on the right or click on

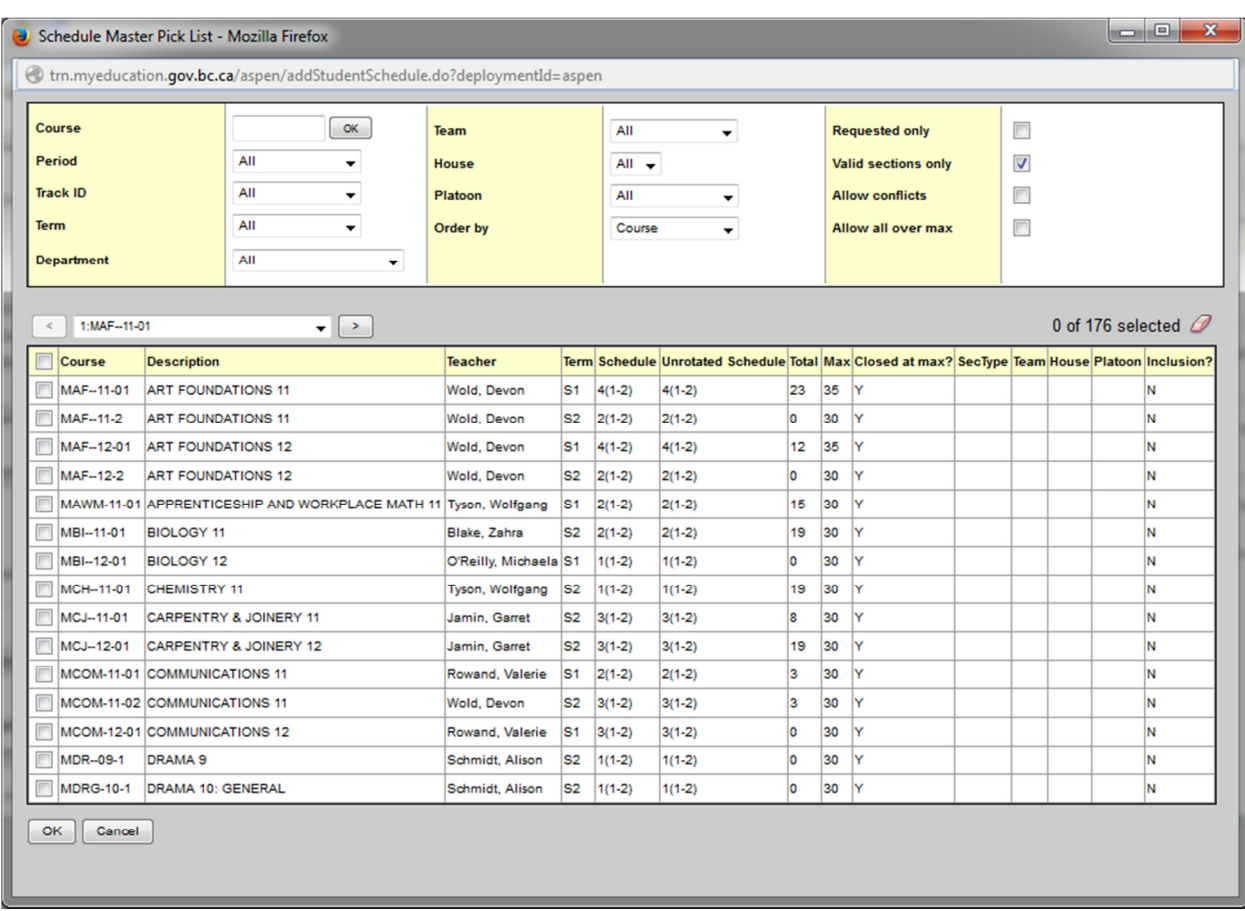

a. Complete the table below to see which courses are available in the block.

#### b. Click ok

Notes:

- In the course window \*10 will find all grade 10 courses
- Parent/Child courses you will see them in all in the same time, schedule
- 4. If a student has an empty block, click on the block and the pick list from above opens up and select course(s) that a student can choose from.
- 5. When finished adding courses, click  $\Box$  Update on the left side of the screen.
- Drop All 6. To start from a blank time table, click
- 7. will use MyEducation BC's functionality to re-timetable a student.
- 8. To undo any changes click on  $\Box$  Revert will bring back the last **posted** (saved) schedule.
- Post 9. To FINALIZE (when you are sure that you are DONE) click

#### Creating a schedule for new student

- 1. Add students course requests via [select] or the number box (course code box) on the left side of the workspace screen.
- 2.  $Click \nvert$  Reschedule... and then manually add courses.

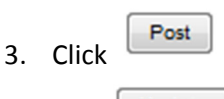

Update 4. Click

# Change History

Keeps historical record of all of the course changes made for a student. If all records are lost, you can use it to rebuild a student schedule.

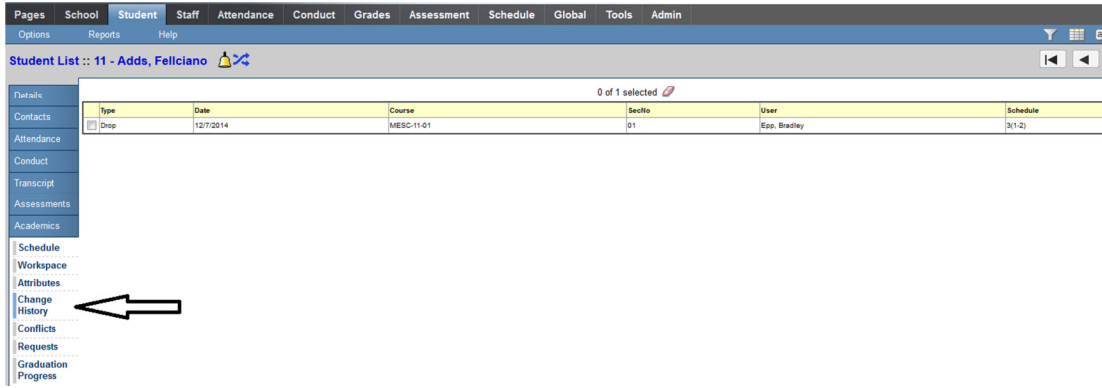

#### Conflict Matrix Screen

The current listing of courses the student is enrolled in and alternates to see other course options for the same courses

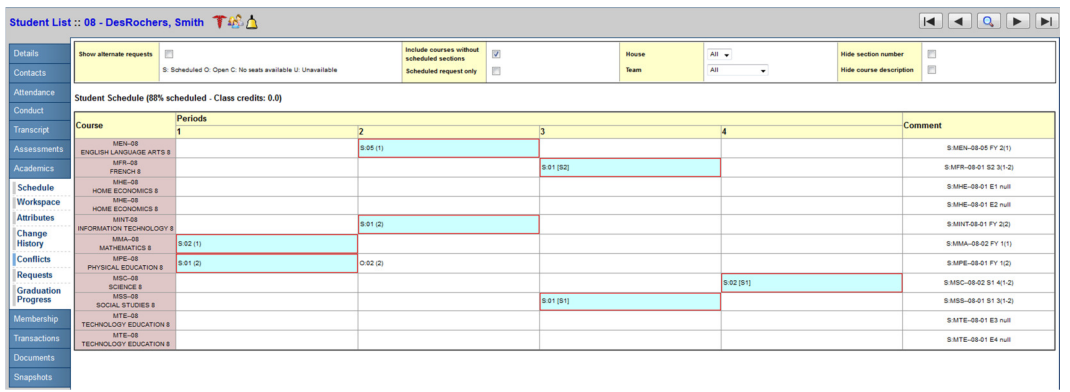

Notes:

- 1. The scheduled course has a red box around it.
- 2. Open sections start with O:[number of open seats]

# Useful Reports (Need to Add to Counsellor Security Role)

1. Students with open slots in timetable

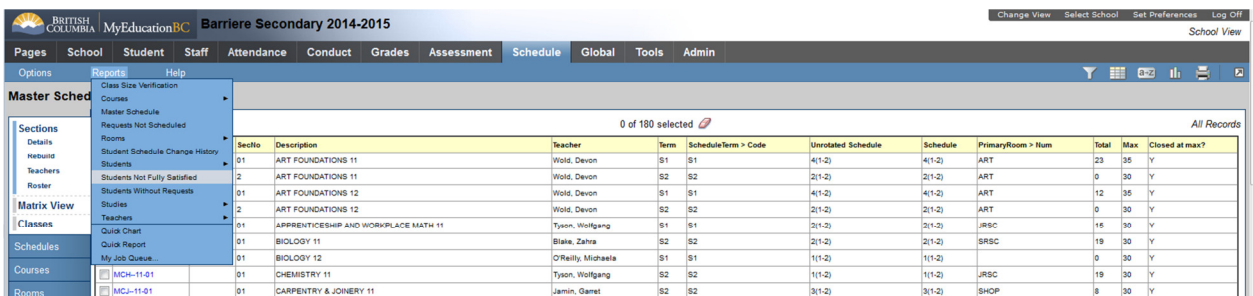

#### 2. Class Lists

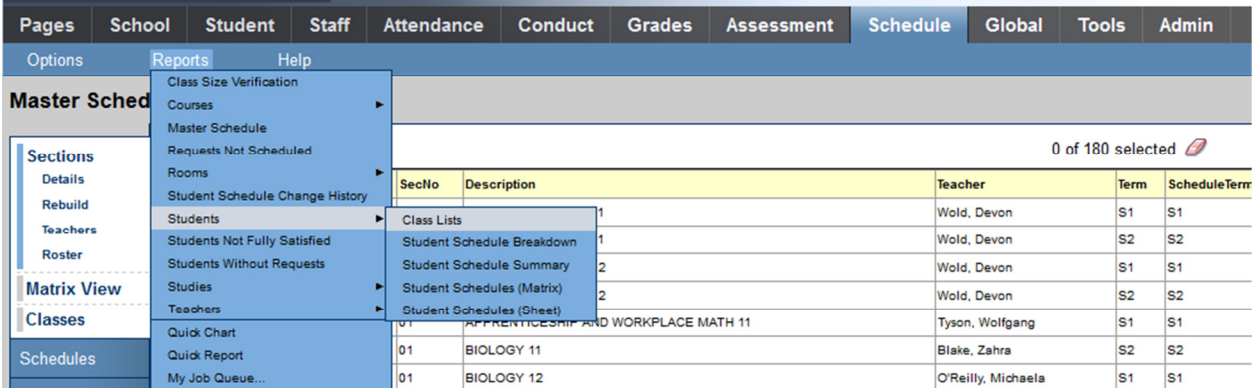

#### 3. Student Change History

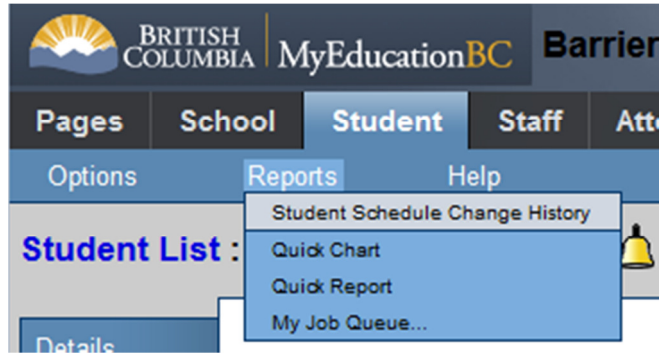